## **ЕВРАЗИЙСКИЙ ГУМАНИТАРНЫЙ ИНСТИТУТ**

## **ИНСТРУКЦИЯ**

по работе на платформе «ЕАГИ Вебинар» для преподавателей

**Нур-Султан – 2020**

1) На главной странице ЕАГИ кликните на баннер платформы «Online Education System» или пройдите по ссылке<https://egi.oes.kz/>

2) В окне логин введите адрес электронной почты, по которой производилась регистрация в системе вебинаров.

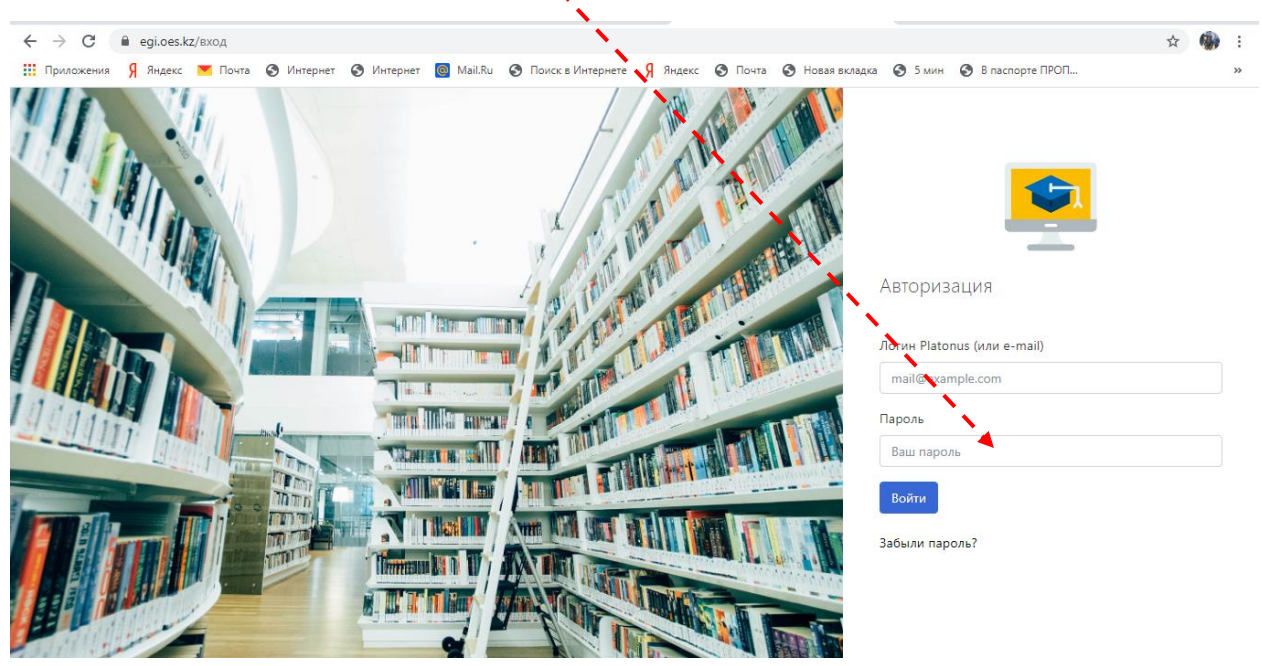

3) В меню «Вебинары» выберите пункт «Начать вебинар».

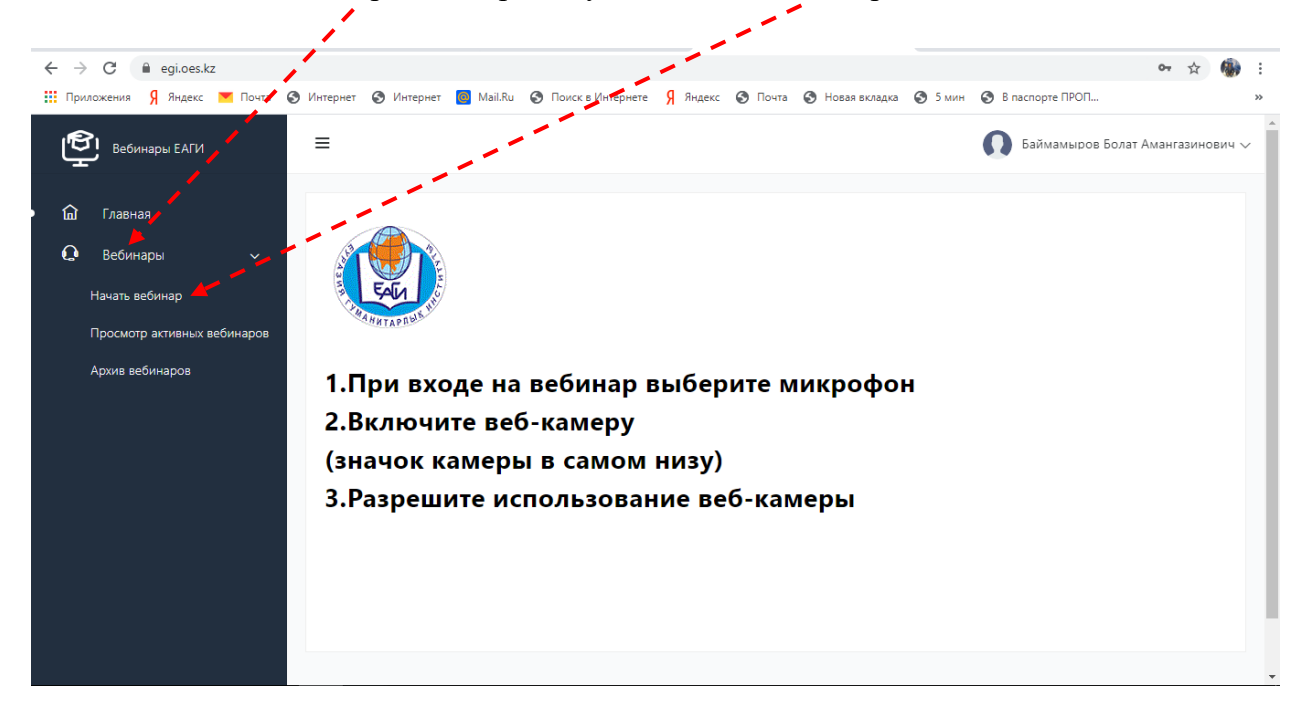

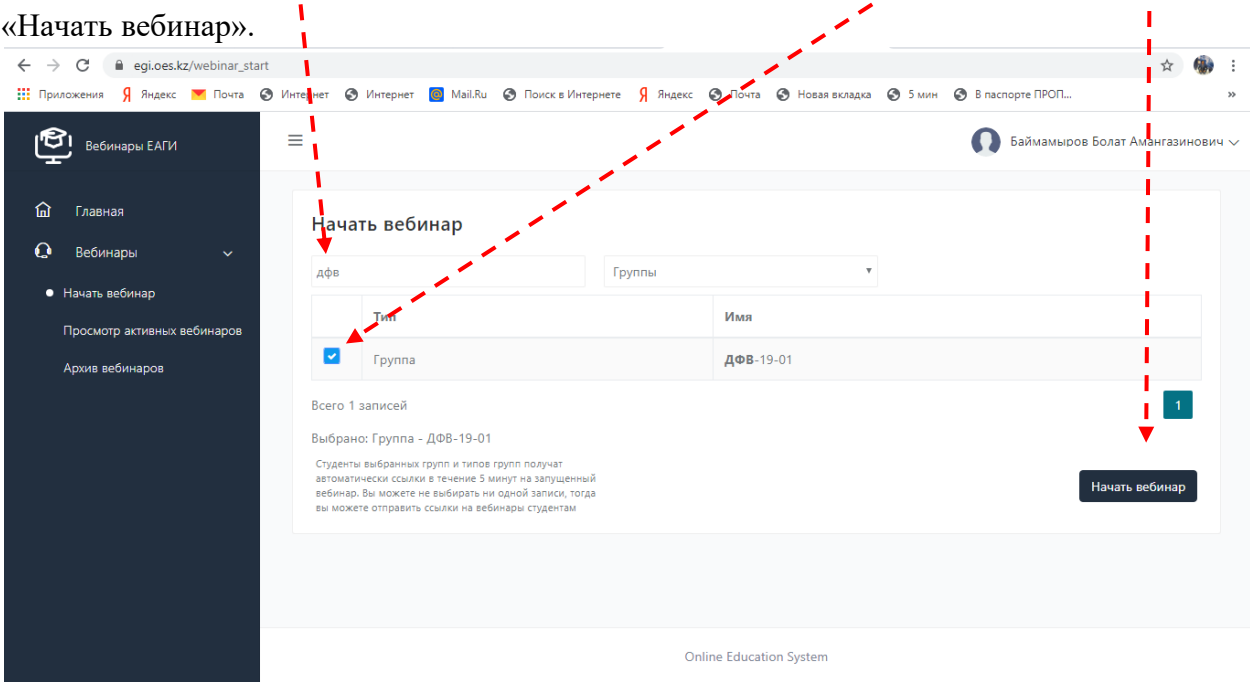

4) В строке поиска введите наименование группы, поставьте отметку и нажмите

5) В открывшемся окне наберите тему вебинара либо название предмета, нажмите «ОК».

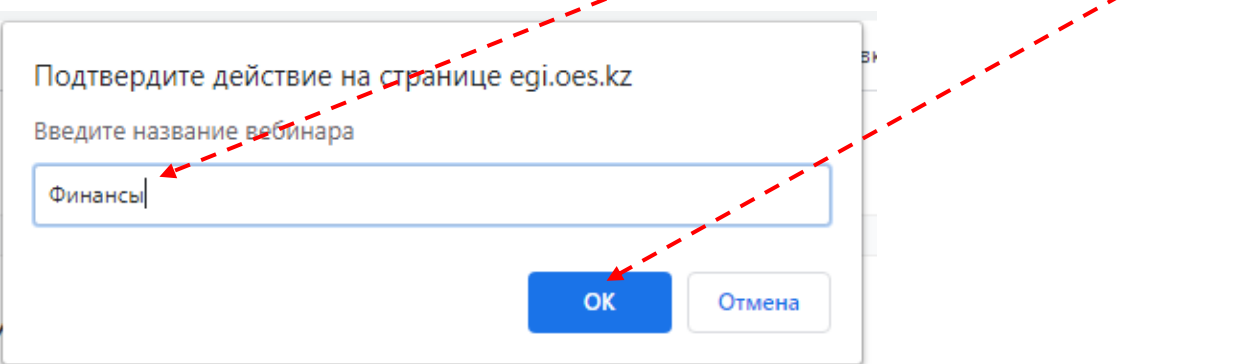

6) В следующем окне нажмите «Перейти на вебинар».

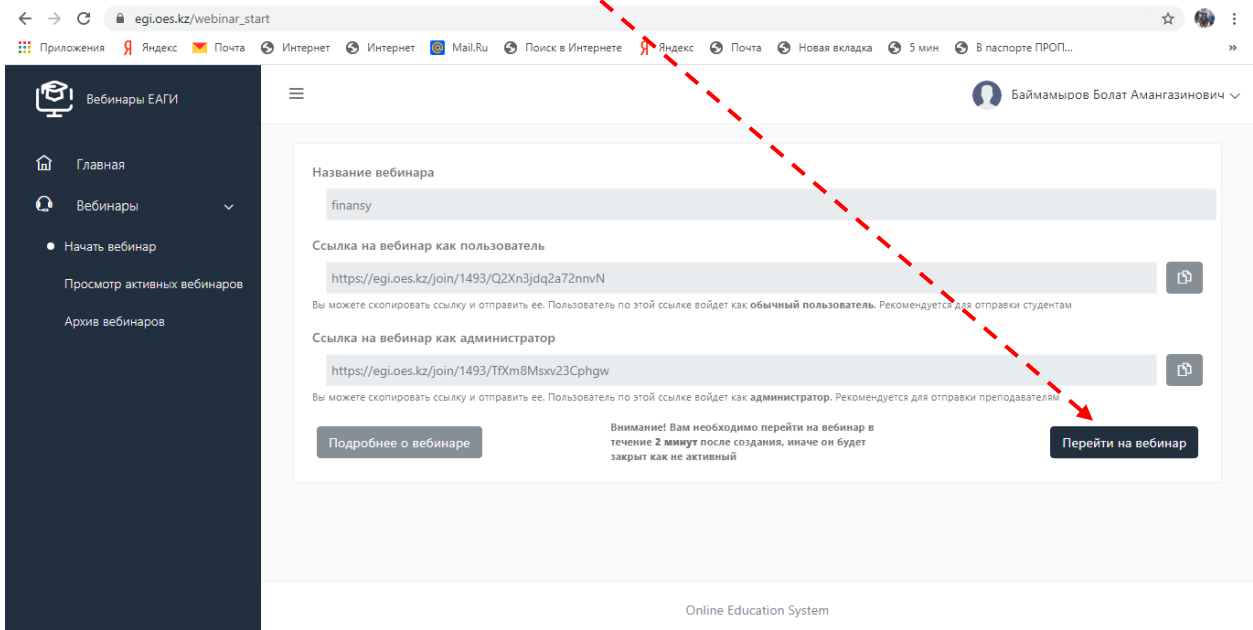

7) Для ведения вебинара выберите микрофон.

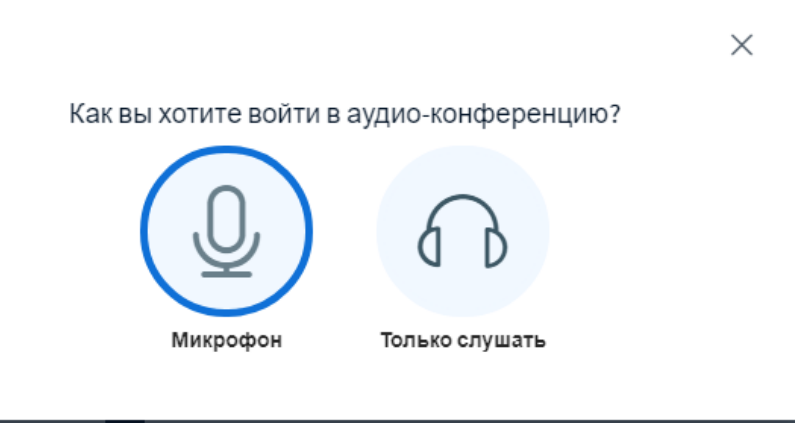

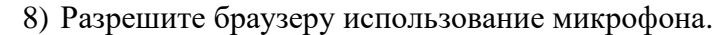

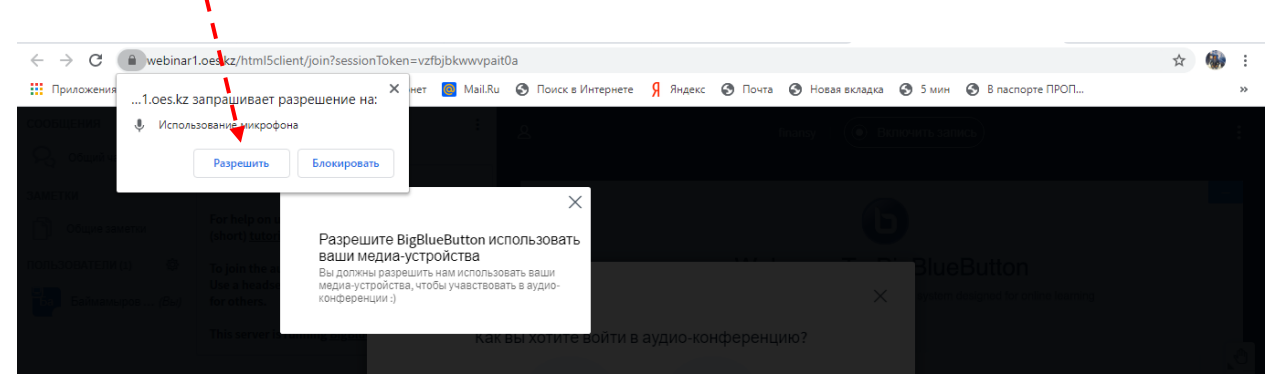

## 9) Включите видеокамеру и запись вебинара.

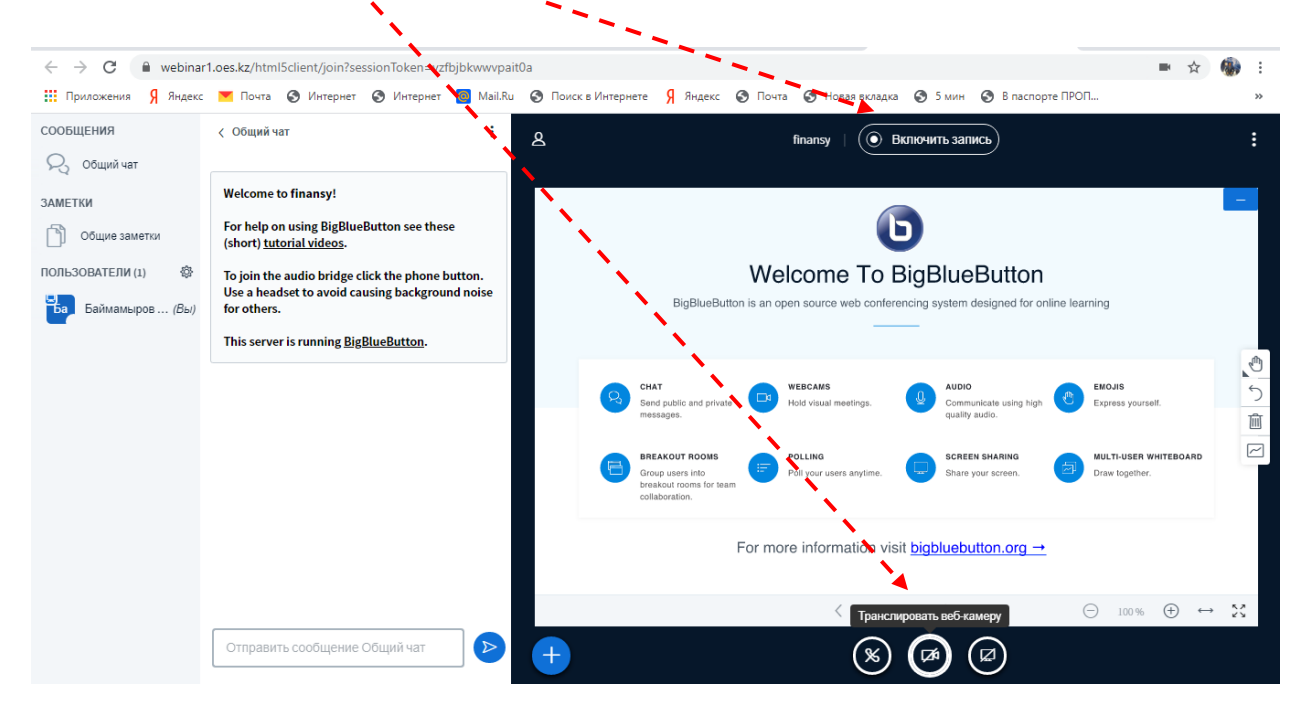

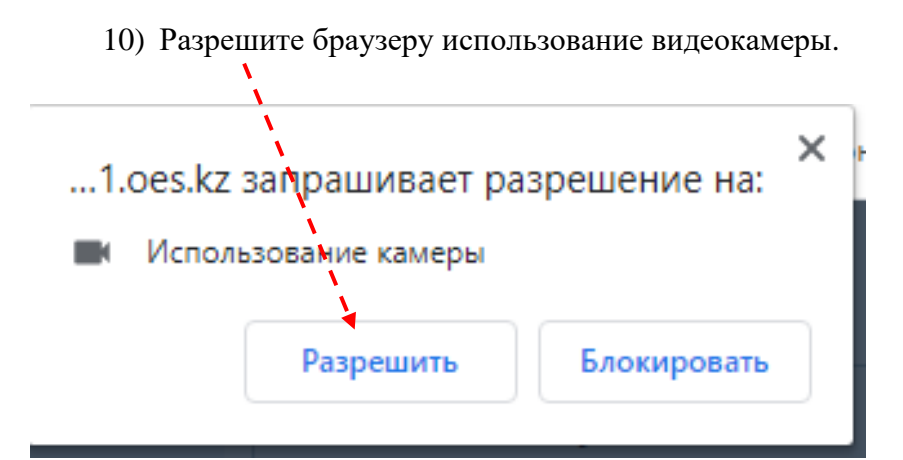

11) Для ведения вебинара можно использовать презентации. Нажмите «+».

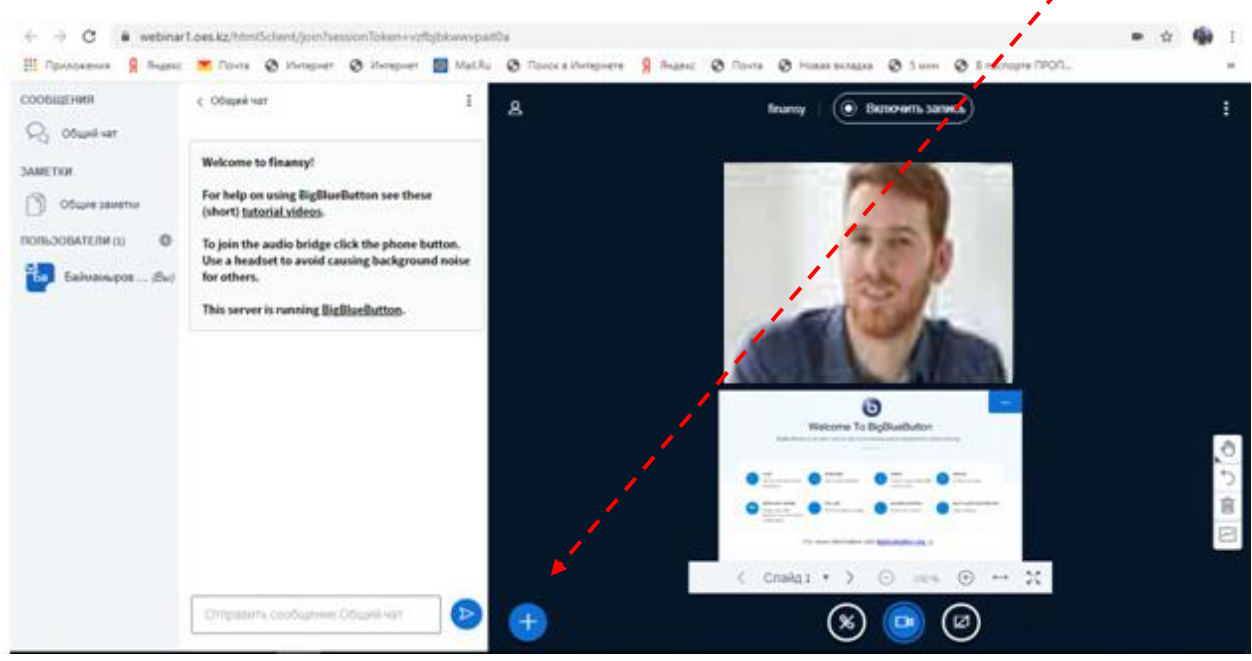

12) Выберите «Загрузить презентацию».

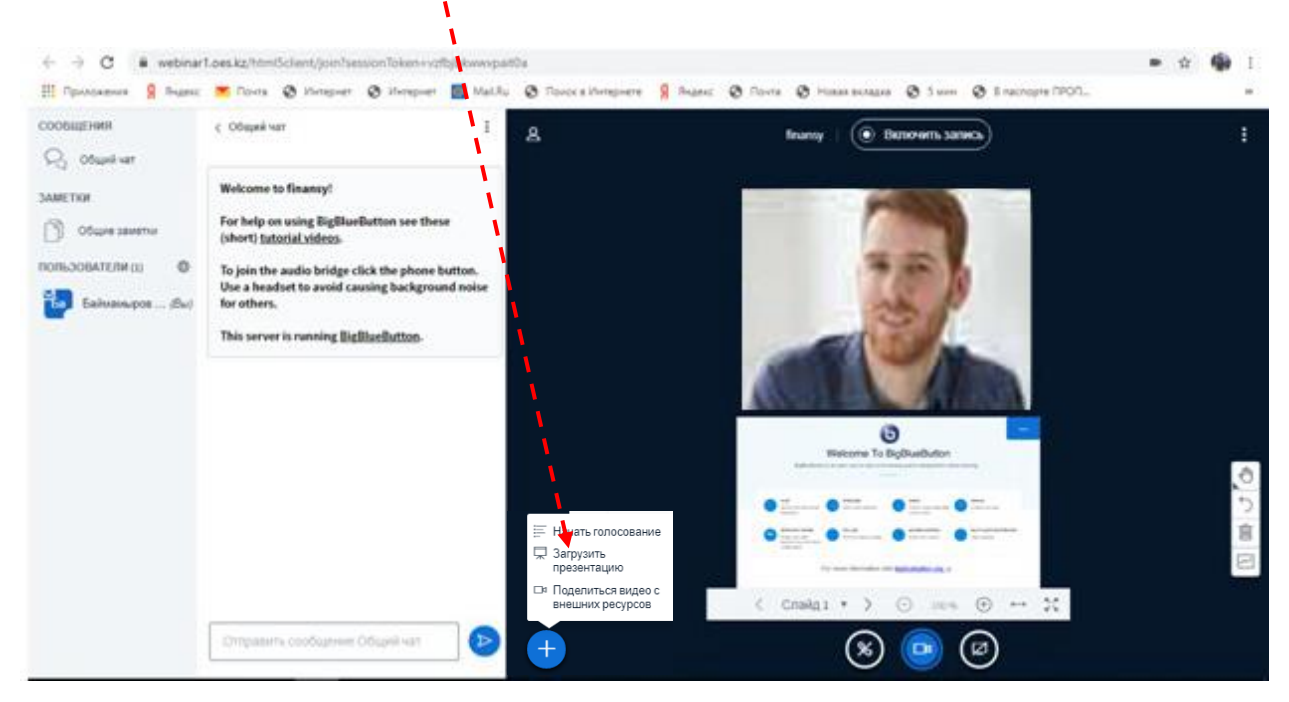

13) Выберите файл на компьютере (любой формат файла).

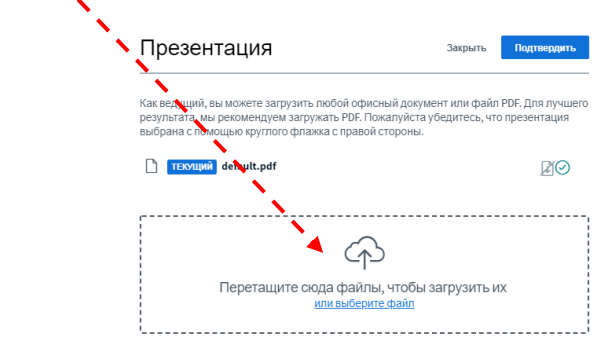

14) Нажмите кнопку «Загрузить».

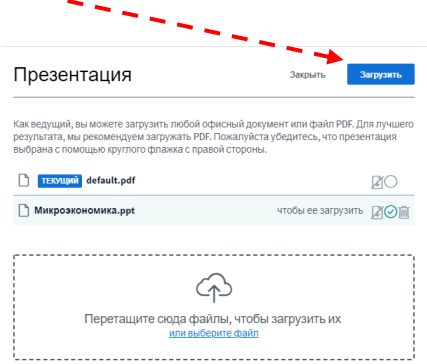

15) Файл загружается и подготавливается для демонстрации.

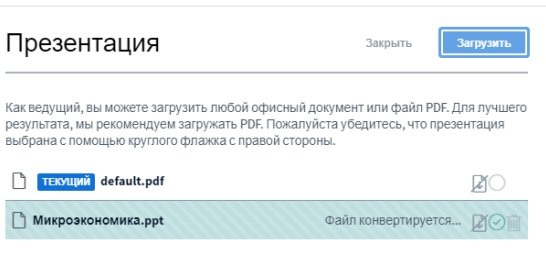

16) Для завершения нажмите на кнопку «Завершить конференцию».

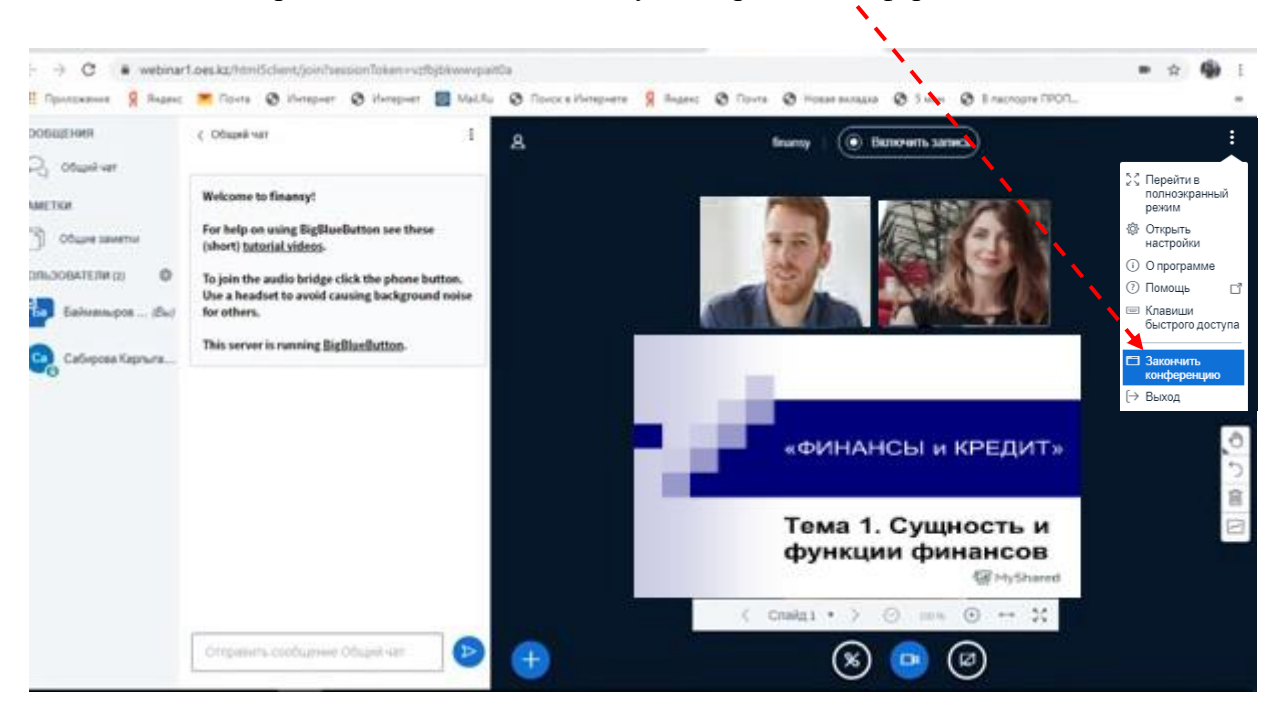

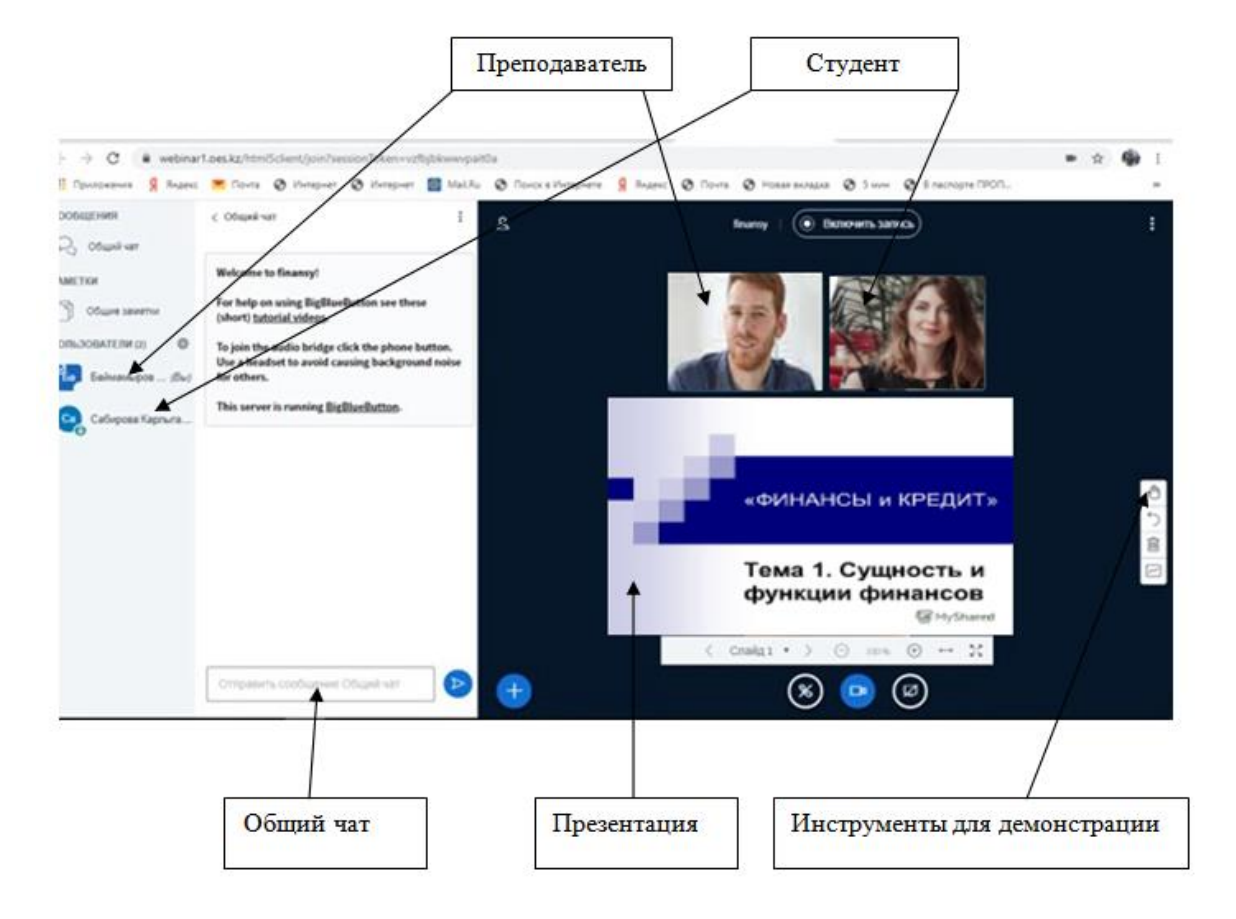